# Utilities

## Operations

### Utilities

How helpful was this page?

📃 Unknown macro: 'rate'

Tell us what we can improve.

**Related Blog Posts** 

#### **Blog Posts**

- Blog: Winter stormsrecompute due dates created by Bethany Brown Jan 23, 2024 Alexandria
- Blog: Keep track of items on display created by Bethany Brown Nov 02, 2022
- Alexandria
  Blog: Keeping track of patrons: Account expiration dates created by Bethany Brown Jul 06, 2022
- Alexandria Blog: End-of-year tips: Managing patrons created by Bethany Brown May 03, 2022 Alexandria
- Blog: Are your Utilities running?—Take the right steps created by Bethany Brown Feb 16, 2022 Alexandria
  Blog: Analyze your
- Blog: Analyze your collection—Mitinet and Titlewave created by Morgan Aug 06, 2021 Alexandria
- Alexandria
  Blog: Removing holds— Easy as 1, 2, 3 created by Morgan Mar 10, 2021
- Alexandria Blog: Changing call numbers—helpful utilities created by Morgan Mar 03, 2021 Alexandria
- Blog: Mystery, fantasy, classics—Adding genres created by Morgan Feb 24, 2021
- Alexandria
  Blog: My data!—All about archives created by Morgan

Save as PDF

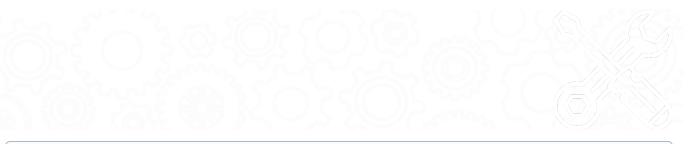

This page has been moved over to https://support.goalexandria.com/operations/utilities/

Coming soon, Utilities will be accessed through Operations in the sidenay. Learn more about the Alexandria Dream Makeover!

### Utilities

(i)

∕!\

Most Circulation commands and operations are designed to modify individual pieces of data one entry at a time; utilities, however, can change large amounts of information in your database at once. They allow you to modify, clear, or clean required information, such as records of interest, title/copy policies, patron histories, and all types of circulation transactions. Using our templates, you can build utilities that modify, transfer, remove, update, or verify the information you require.

Quick utilities are meant to be run once and then the settings are discarded. Create a saved utility if you intend to run that particular utility again, then you won't need to adjust the settings next time. Saved utilities can also be set to run on a schedule and a confirmation can be automatically emailed to the recipient(s) of your choice.

Take some time to explore the categories and subcategories and set up some Saved utilities for which you'll be able to easily access and run in the future.

Utilities change large amounts of information in your database at once. Be *absolutely* positive that you want to perform the selected utility before clicking **Run**. Once these operations have been performed, they *cannot* be undone. If a utility is run incorrectly, your only recourse is to restore from a daily **Archive**. Before running a utility, you should run a **report** with the same selection criteria to see which data would be changed with the utility.

| Utilities         |                                 | Quick Saved                                        |                            |                          | <b>*</b>         | <b>∖</b> 0 |
|-------------------|---------------------------------|----------------------------------------------------|----------------------------|--------------------------|------------------|------------|
|                   | Categories                      | Cancik Surcu                                       |                            |                          |                  |            |
| Loot Updatad: ¢c  | All Utilities                   | Utilities                                          |                            |                          | Filter           | Q          |
| Last Updated: \$a | ▼ Patrons                       |                                                    |                            | $\square$                |                  |            |
|                   | General                         | Advance Patron Grade                               |                            |                          |                  |            |
|                   | Lexile                          | Change Patron 2nd Location                         |                            |                          |                  |            |
|                   | Lexile                          | Change Patron Grade                                |                            |                          |                  |            |
|                   | Reviews                         | Change Patron Homeroom                             |                            |                          |                  |            |
|                   | ▶ Titles                        | Change Patron Policy                               |                            |                          |                  |            |
|                   | Copies                          | Change Patron Security Group<br>Selections Options |                            |                          |                  |            |
|                   | Circulation                     | This utility will add the no                       | ote specified under the or | tions tab. Add note for: |                  |            |
|                   | <ul> <li>Periodicals</li> </ul> | · · · · · · · · · · · · · · · · · · ·              |                            |                          |                  |            |
|                   | Database                        | Patrons at Site                                    | AMS - Adams Middle Scho    | ol 🔽                     |                  |            |
|                   |                                 | Patrons with a Status of                           | Active 🔽                   |                          |                  |            |
|                   |                                 | Patrons in Security Group                          | Patron (5)                 |                          |                  |            |
|                   |                                 | Patrons with a Policy of                           | Any Policy                 |                          |                  |            |
|                   |                                 | Patrons from                                       | Homeroom From              | Through                  |                  |            |
|                   |                                 | Patrons in Grade                                   | From                       | Through                  |                  |            |
|                   |                                 | Patrons added                                      | From MM/DD/YYYY 13         | Through MM/DD/YYYY       |                  |            |
|                   |                                 |                                                    |                            |                          |                  |            |
|                   |                                 |                                                    |                            |                          |                  |            |
|                   |                                 |                                                    |                            |                          |                  |            |
|                   |                                 | Show Additional                                    | Selections                 | Crea                     | te Saved Utility | Run        |
|                   |                                 |                                                    |                            |                          |                  |            |

#### Toolbar

X Quick/Saved. Choose the Quick tab to run a one-time utility, or choose the Saved tab to run one of your customized utilities.

Lock/Unlock. In a saved utility, click the padlock icon to unlock the it for editing.

Actions. Options to duplicate or delete a saved report.

Switch Site. In a Central Union, click this icon to change the site you're working in.

#### 📐 Broken image

Operations Management. Go to Operations Management to view the log of your completed utility.

Support. Having trouble? This will open support documentation for this topic in another tab.

#### Categories

Utilities are organized in categories and subcategories. Select a category or subcategory title to view the list of associated reports in the Utility Selection pane. Selecting All Utilities at the top of the categories filter will populate the Quick and Saved tabs with all available utility options.

- All Utilities contains all the available utility types.
- · Patrons utilities allow you to remove groups of patrons, change patron policies, renew expired cards, or advance patron grades.
- Titles utilities allow you add, modify, and remove information for any number of titles in your collection.
- Copies utilities allow you to add, modify, and remove information for any number of copies in your collection.
- Circulation utilities are used to clear patron histories, correct batches of incorrect due dates, or verify and update your circulation records.
- Periodicals utilities are used to remove select route and subscription information.
- The Database utility is used to create a copy of your data.

#### **Utility Selection**

Once you've selected a category or subcategory, the associated utilities will be listed in the Utility Selection pane on the right. You can filter the results further by entering a search term in the filter bar. Saved utilities can also be filtered by Favorites, Shared, and Operator (utilities saved by you). Read more about filters in Saved Utilities.

Scroll through the list to locate and select the specific utility you'd like to view, modify, or run.

#### Selected Utility

You can modify report you've selected in the Selected Utility pane. Each tab contains the settings and options you need to configure how the utility is performed. Quick utilities have only the Selections and Options tabs, while Saved utilities allow more customization options.

**Saved Utilities** 

#### **Quick Utilities**

| Selections Option                                                             | 5                         |                      |                                                                               | Overview Selection        | ns Options S     | Schedule   | Notification        |     |
|-------------------------------------------------------------------------------|---------------------------|----------------------|-------------------------------------------------------------------------------|---------------------------|------------------|------------|---------------------|-----|
| This utility will add the note specified under the options tab. Add note for: |                           |                      | This utility will add the note specified under the options tab. Add note for: |                           |                  |            |                     |     |
| Patrons at Site                                                               | AMS - Adams Middle School |                      |                                                                               | Patrons at Site           | AMS - Adams Midd | lle School |                     |     |
| Patrons with a Status of                                                      | Active                    |                      |                                                                               | Patrons with a Status of  | Active 🔽         |            |                     |     |
| Patrons in Security Group                                                     | Patron (5)                |                      |                                                                               | Patrons in Security Group | Patron (5)       |            |                     |     |
| Patrons with a Policy of                                                      | Any Policy                |                      |                                                                               | Patrons with a Policy of  | Any Policy 🔻     |            |                     |     |
| Patrons from                                                                  | Homeroom From             | Through              |                                                                               | Patrons from              | Homeroom 🔻       | From       | Through             |     |
| Patrons in Grade                                                              | From Through              |                      |                                                                               | Patrons in Grade          | From             | T          | hrough              |     |
| Patrons added                                                                 | From MM/DD/YYYY           | איייי/סכ             |                                                                               | Patrons added             | From MM/DD/YYYY  | 13         | hrough MM/DD/YYYY 🛐 |     |
|                                                                               |                           |                      |                                                                               |                           |                  |            |                     |     |
|                                                                               |                           |                      |                                                                               |                           |                  |            |                     |     |
|                                                                               |                           |                      |                                                                               |                           |                  |            |                     |     |
| Show Additional                                                               | Selections                | Create Saved Utility | Run                                                                           | Show Additional           | Soloctions       |            |                     | Run |
| Show Additional Selections Create Saved Utility Run                           |                           | Run                  | Show Additional                                                               | Selections                |                  |            | Kun                 |     |

The controls at the bottom of the Selected Report pane depend on whether you're viewing a Quick or Saved report.

- Show Additional Selections. Some utilities have uncommon or infrequently used selections initially hidden from view. Check this box to show them.
- Create Saved Utility. Save this utility with your custom settings so you can run it again later.
- Run. Run the utility and send a report to the Operations Management queue. The utility will be documented in the Show My Operations log in Operation Management.